# Maxsine 迈信电气

# **工程技术笔记**

# EP3E PROFINET 伺服驱动器与 S7-200 SMART 的 连接

关键词: EP3EPROFINET 伺服驱动器, S7-200 SMART

2019-05-05

武汉迈信电气技术有限公司

# 修订记录

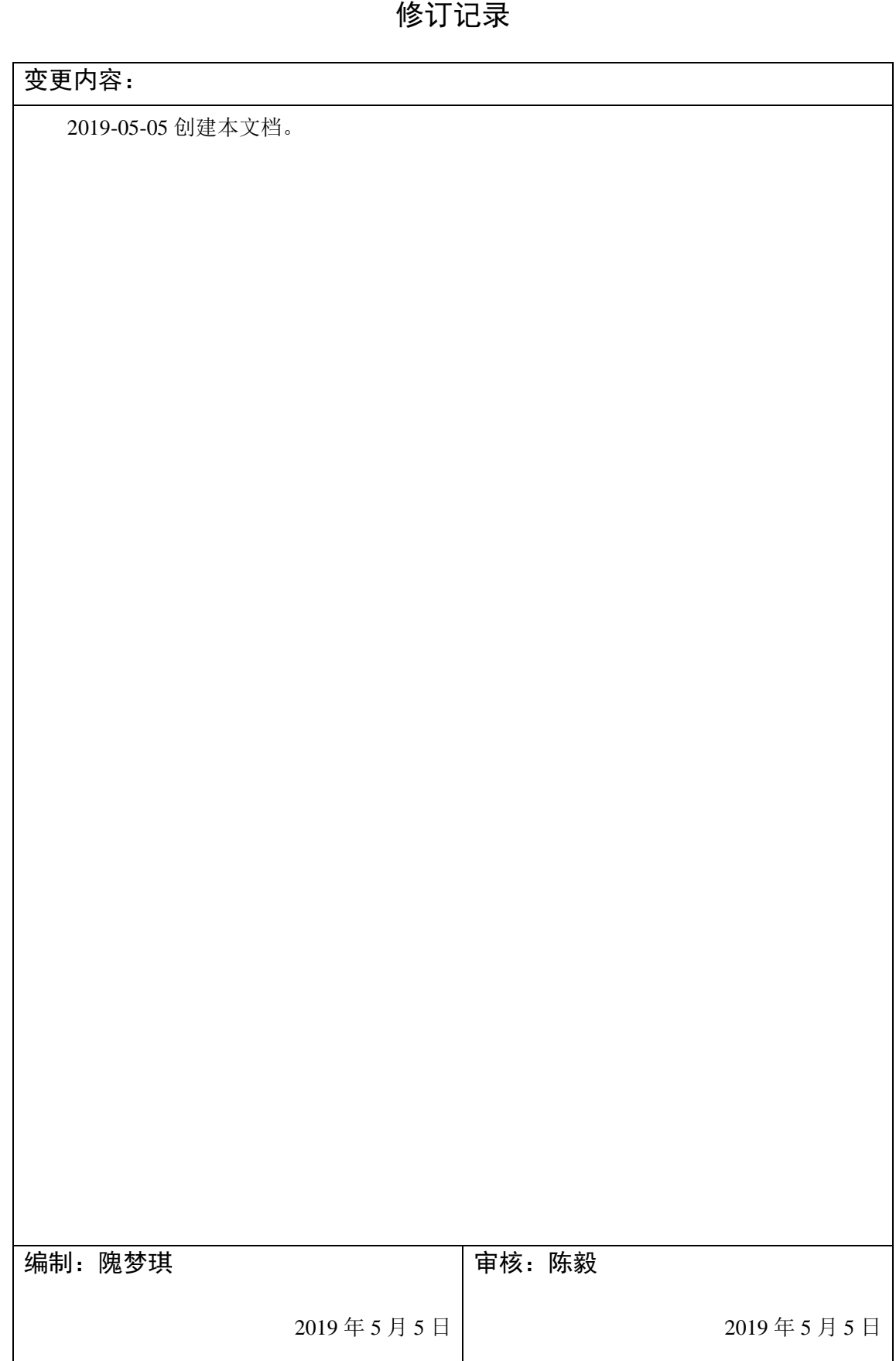

# **1.** 适 适用范围

西门子 S7-200SMARTPLC 通过 PROFINET 接口与 EP3EPROFINET 伺服驱动器连接。

# **2.** 原 原理概述

EP3E 在最新软件中加入了对 111 报文的支持, S7-200 SMARTPLC 从固件版本 V2.4 开始增 加了 PROFINET 通信的功能, 通过 PROFINET 接口可与 EP3E 伺服驱动器进行通信连接, 并可使用 SINAMIC Control 库中的 SINA\_POS 功能块实现基本定位。

# **3.** 调 调试环境

- EP3E 伺服驱动器软件版本(P003)为 63.02 及以上,内部版本 d-re-0 为 9.4.28.1 及以上
- 西门子 S7-200SMARTPLC 固件版本 V2.4
- STEP 7-Micro/WIN SMART V2.4 调试软件
- STEP 7-Micro/WIN V2.4 SINAMIC control 库更新工具 https://support.industry.siemens.com/cs/cn/en/view/109766118/zh
- PRONETA 调试和诊断工具 https://support.industry.siemens.com/cs/document/67460624/proneta-2-6-0-7-调试和诊断工 具, 适用于-profinet?dti=0&dl=zh&lc=en-WW
- ServoSoftStudio 伺服调试软件
- EP3E PROFINET 设备描述文件 GSDML-V2.33-Maxsine-EP3E\_PN-20190327.xml

# **4.** 技 技术实现

#### 4.1 硬件连接 接

- 1. 参考《EP3E PROFINET 使用手册》正确连接伺服驱动器电源、电机等;
- 2. 正确连接 S7-200 SMART PLC 的电源;
- 1. 参考《EP3E PROFINET 使用手册》正确连接伺服驱动器电源、电机等;<br>2. 正确连接 S7-200 SMART PLC 的电源;<br>3. 将第一台伺服驱动器的 X5 端口与 S7-200SMARTPLC 的网口; 如有多台伺服驱动器, 将 前一台的 X6 端口与下一台的 X5 端口连接; 将最后一台伺服驱动器的 X6 端口与调试电 脑连接。

#### 4.2 伺服驱动 动器参数设 置

#### **4.2. 1** 通讯参数

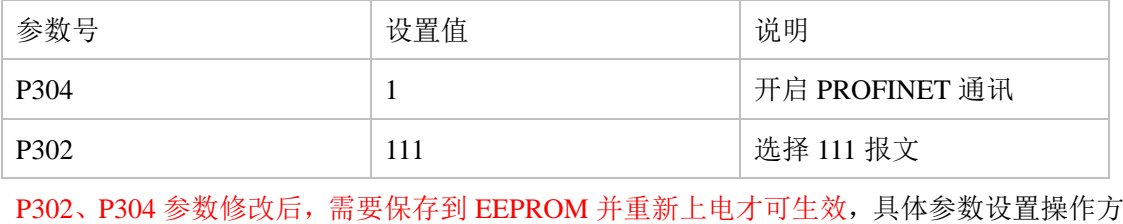

法请参考《EP3E PROFINET 使用手册》第 3 章 3.4、3.5 节。

#### **4.2. 2** 机械参数

基本定位模式下的机械参数需要通过 ServoSoftStudio 软件设置, PC 机通过 USB 口连接到伺

服驱动器, 点击工具栏中的字典, 打开对象字典编辑器

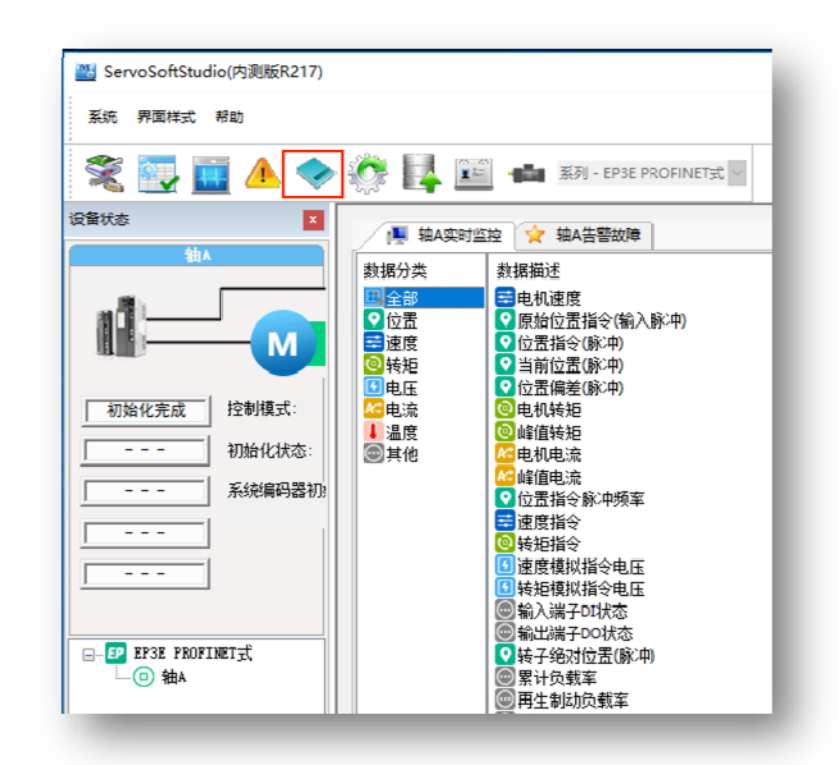

对象 象字典编辑器 器:

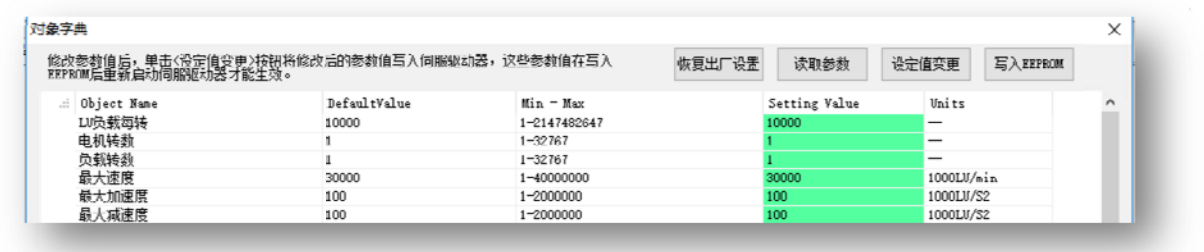

机械参数需根据实际情况正确设置, 在齿轮比 1:1, 负载每转 LU 数为 10000 的情况下, 如 果负载每转对应的移动距离为 10mm,则一个 LU 对应 0.001mm。

机械参数修改后需要写入 EEPROM 并重新上电才可生效。

#### **4.2. 3** 基本定位 其他参数

最大加减速度、Jog 点动参数、回零参数等都可通过 ServoSoftStudio 中的对象字典编辑器设 置。

### 4.3 设备名称及 IP 设置

通过 PRONETA 工具或者 TIAPortal 博途设置伺服驱动器的设备名称和 IP 地址, 注意: 设备 名称必须要与 PLC 工程中配置的名称相同。

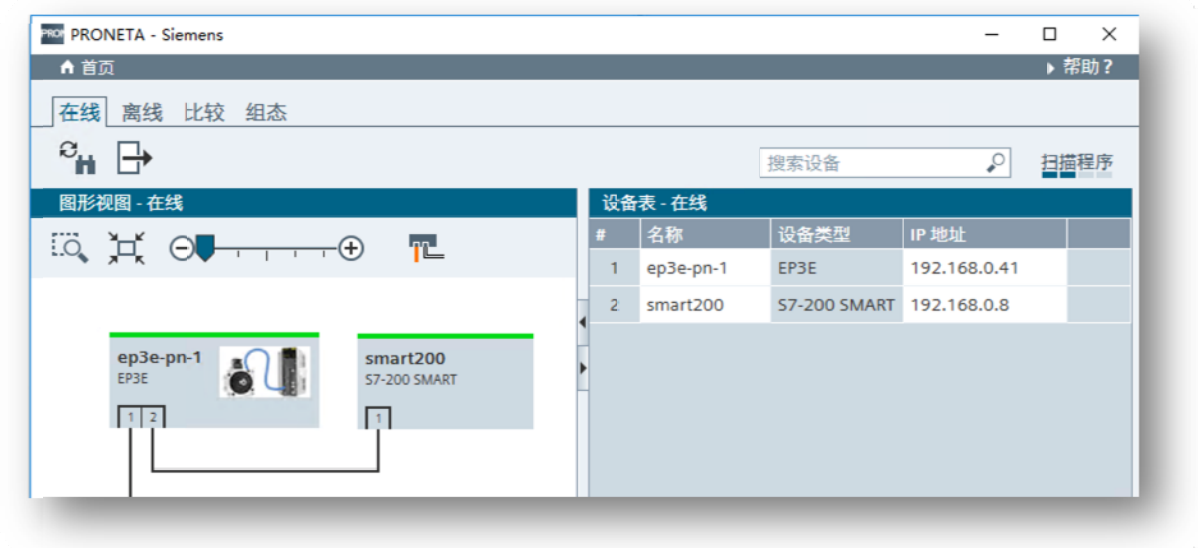

PRONETA 工具的详细使用方法请参考西门子 PRONETA 文档。

#### 4.4 **S7-200SMARTPLC** 项目配置

1. 创建 PLC 项目, 确认 PLC 固件版本为 V02.04

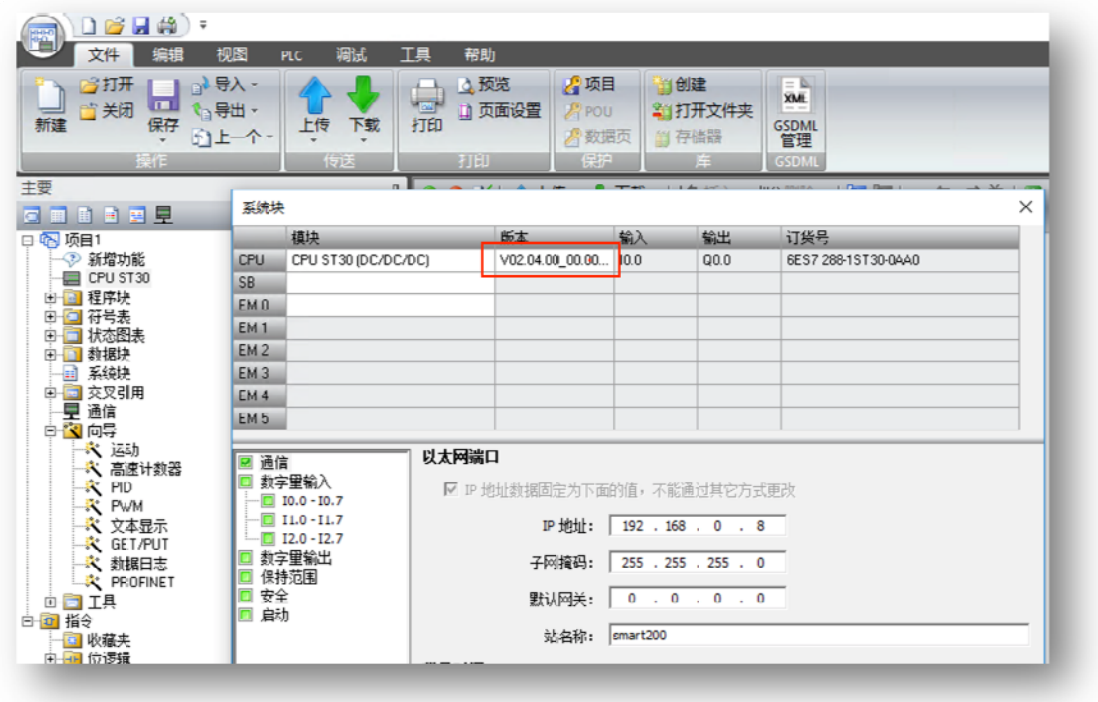

2. 导入 GSD 文 文件

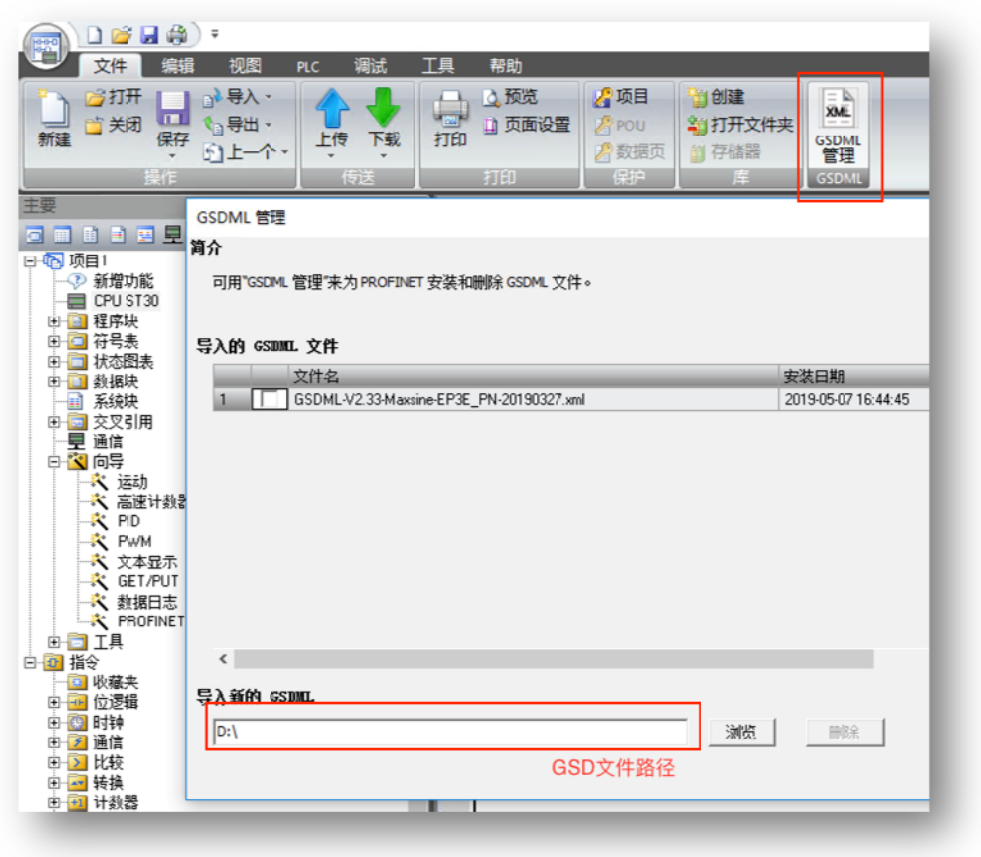

3. 通过 PROFINET 向导配置站点及报文, 首先需启用 PROFINET 控制器, 点击下一步;

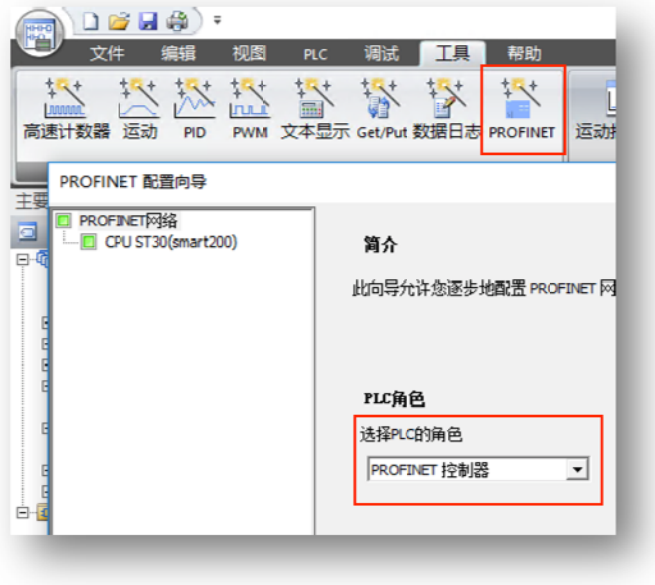

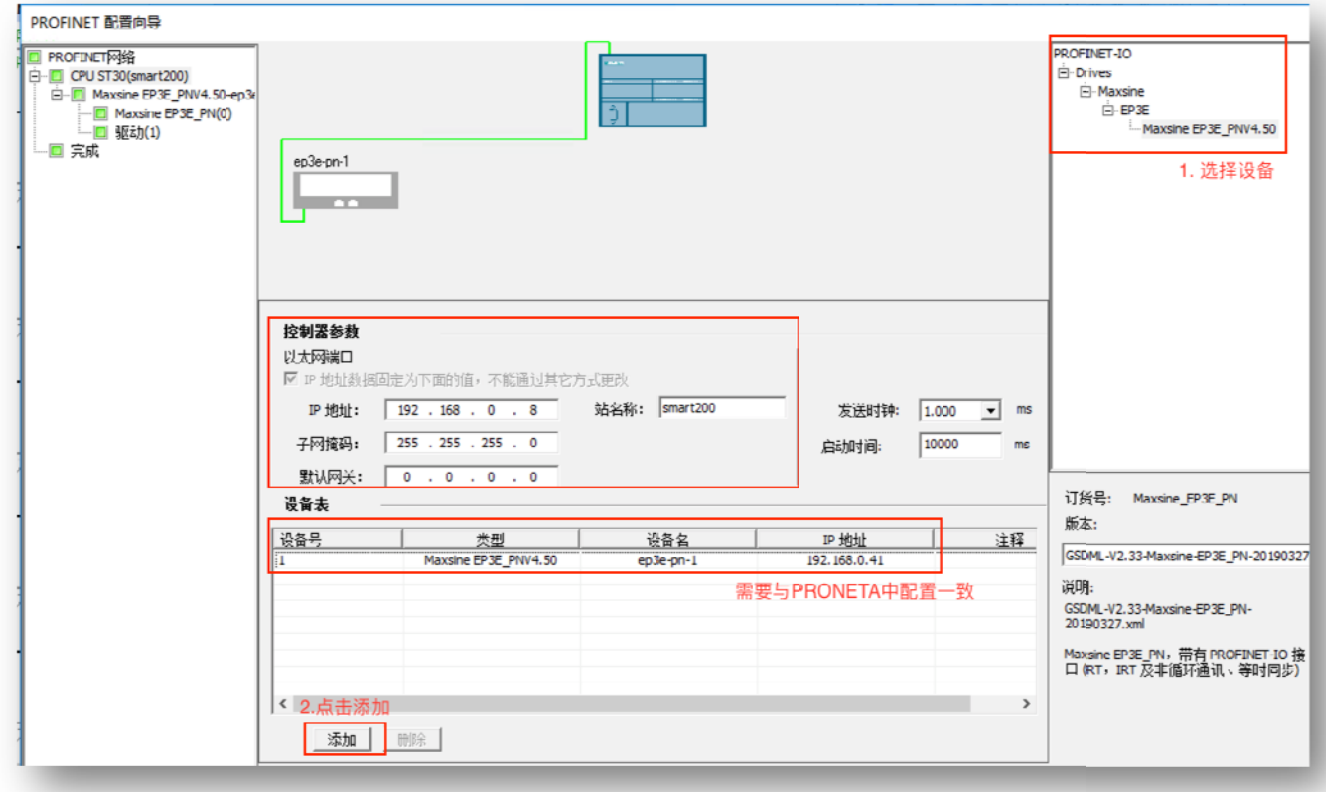

- 4. 设置 PLC 的 IP,添加 EP3E 设备,并设置 IP 与设备名称,此处的设置需要与之前 PRONETA 工具设置的一致, 之后点击下一步;
- 5. 添加 111 报文到模块列表中, 最小的更新时间为 4ms, 并记住此处分配的输入输出起始 地址:

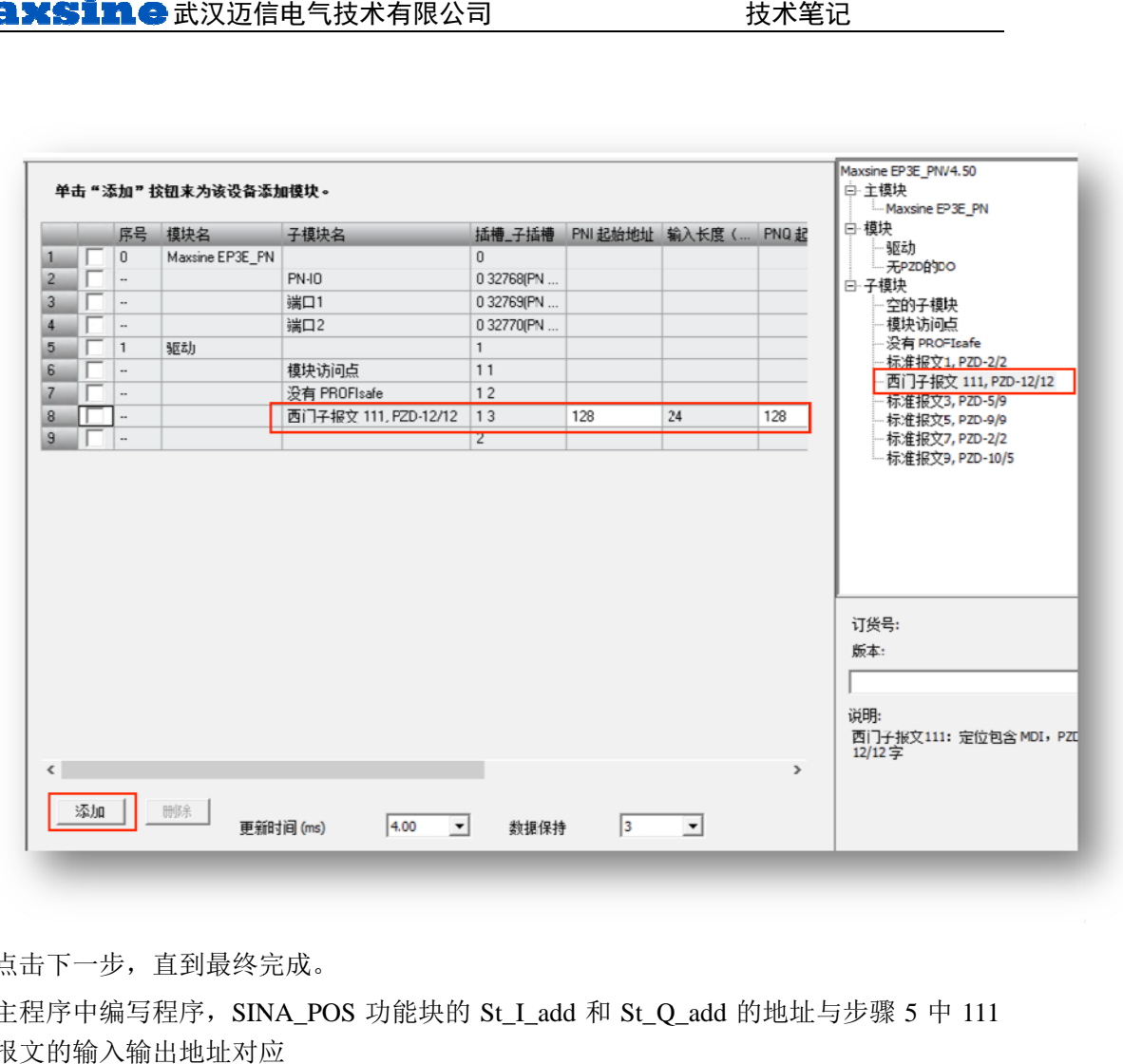

- 6. 点击下一步,直到最终完成。
- 7. 主程序中编写程序,SINA\_POS 功能块的 St\_I\_add 和 St\_Q\_add 的地址与步骤 5 中 111 报文的输入输 输出地址对应

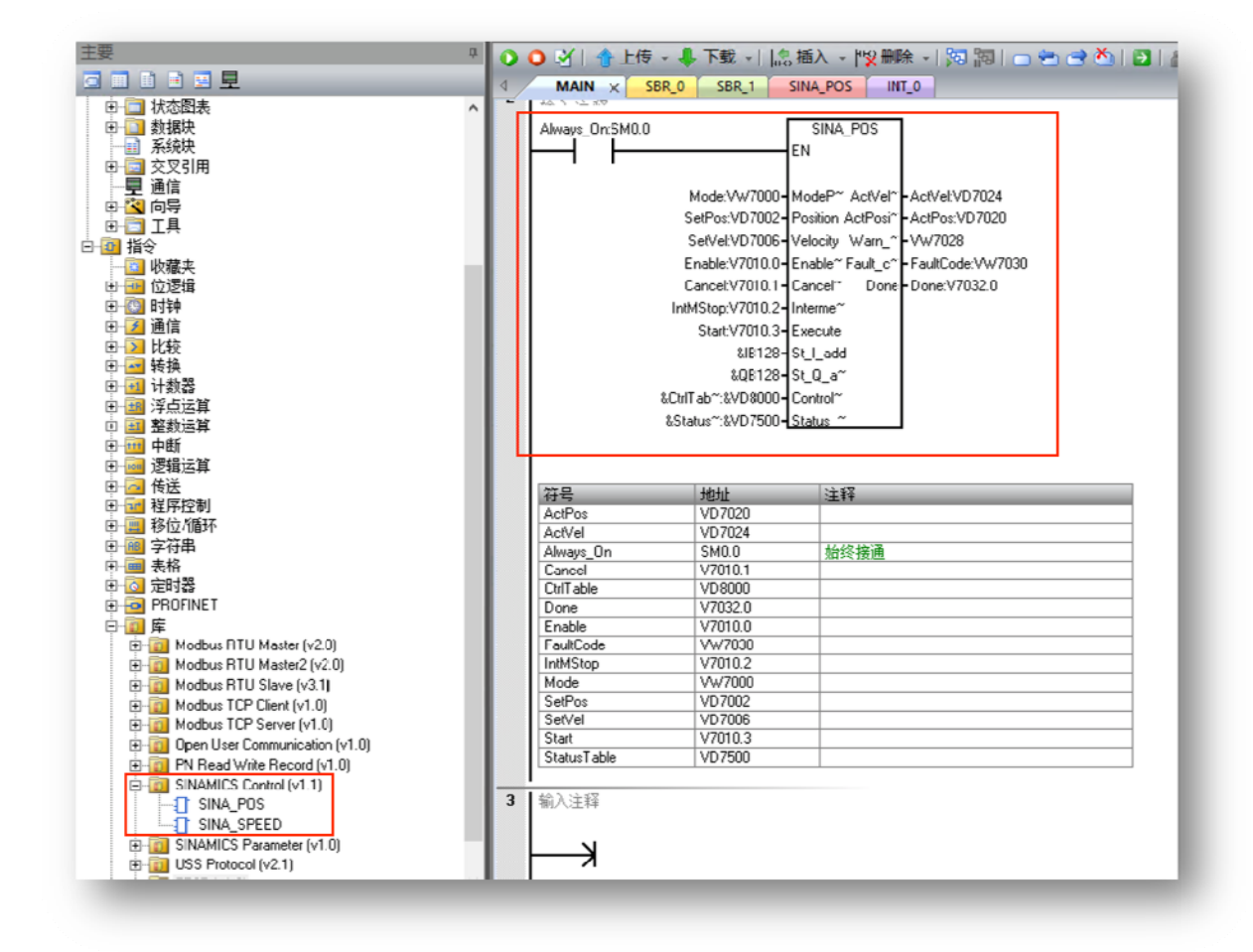

8. 程序中符号表 表定义:

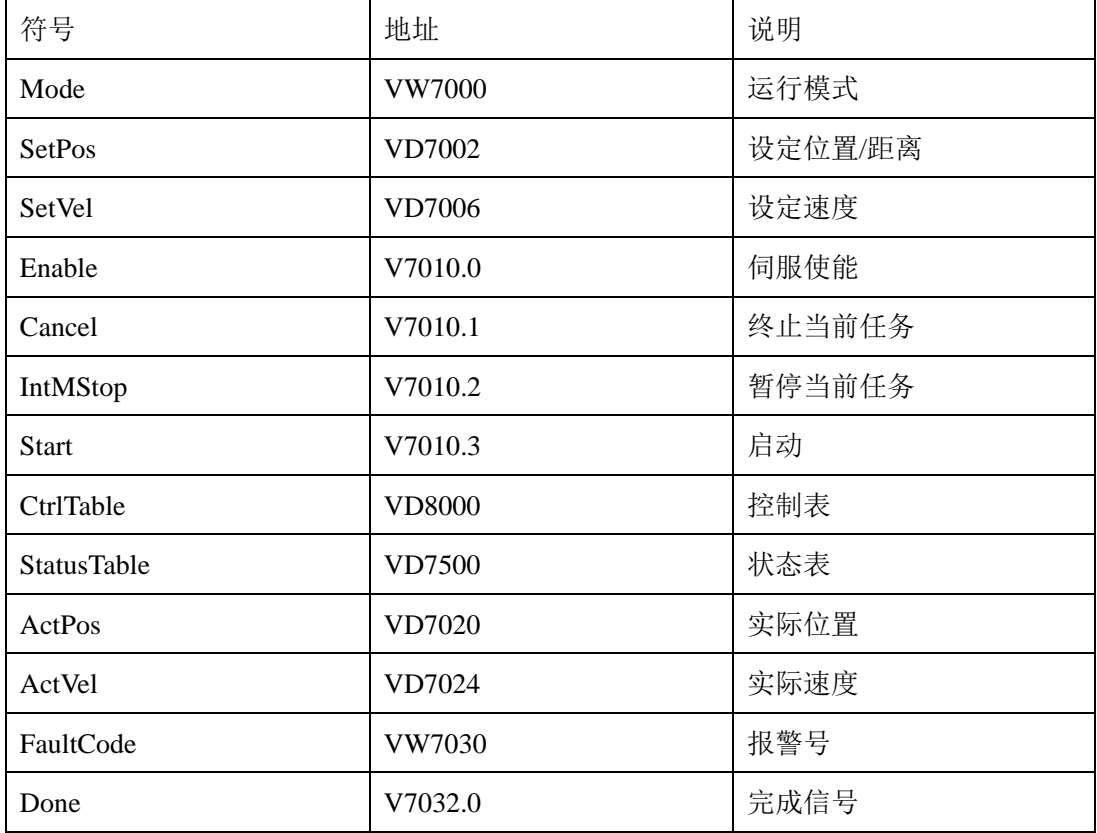

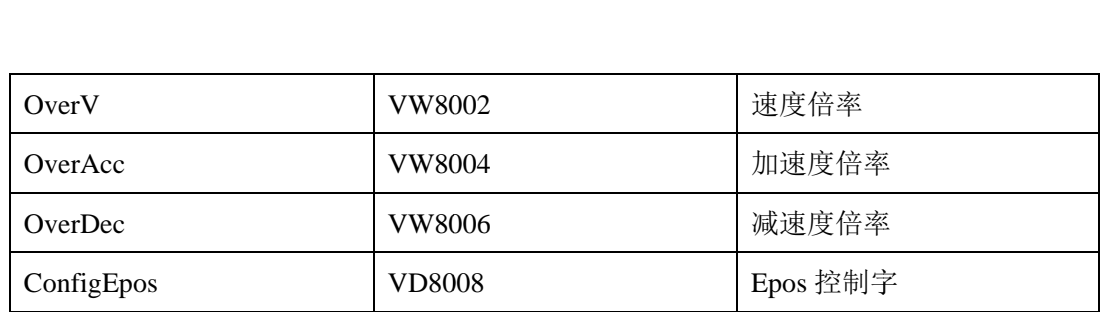

9. 分配库使用 的 V 地址:

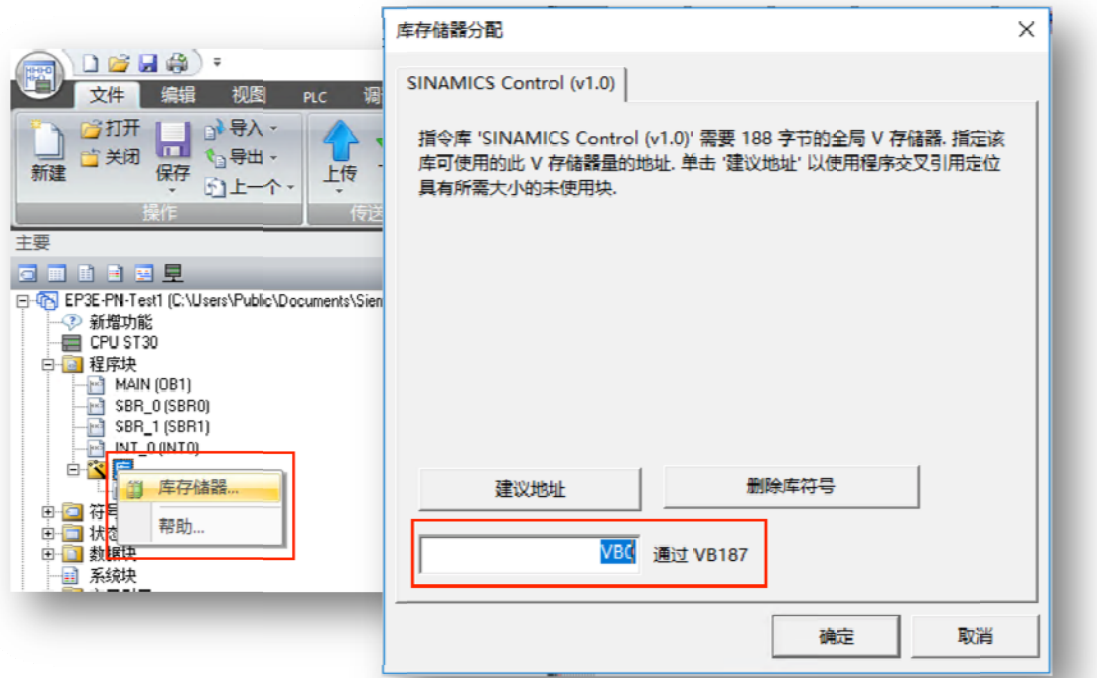

10. 下载程序

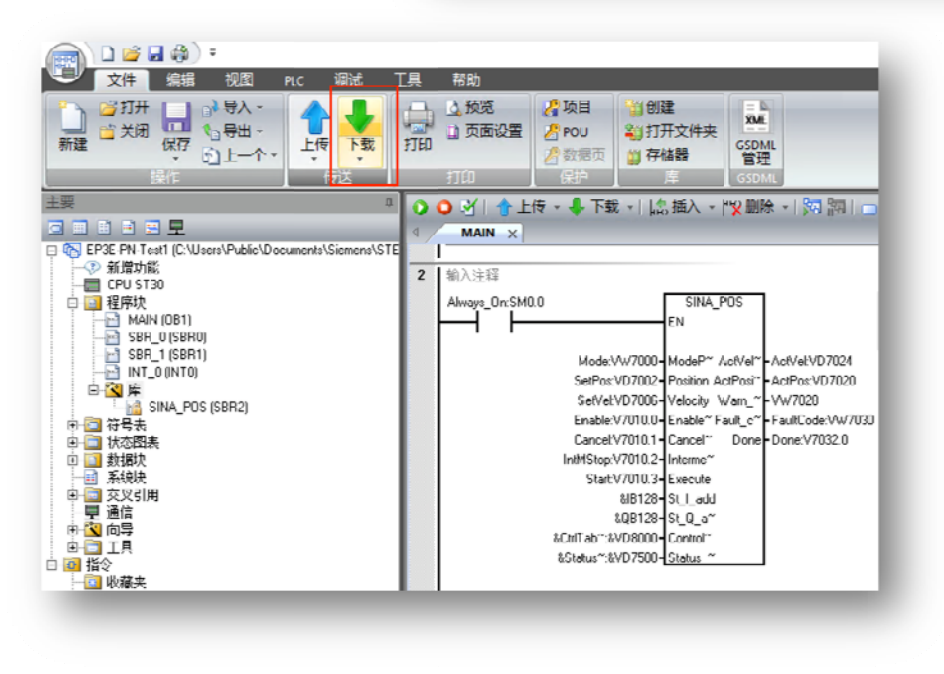

11. 通过状态图标 标测试功能

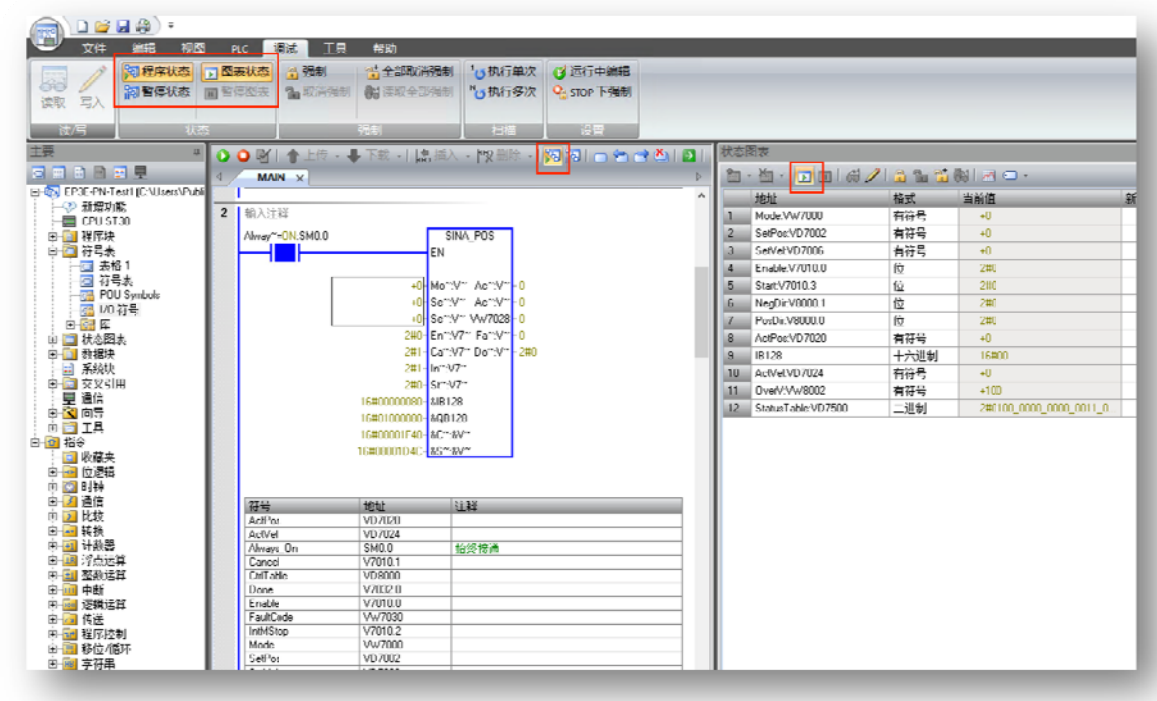

#### **4.4. 1 SINA\_PO OS** 功能块

SINA\_POS 功能块相关说明请参考 STEP7-Micro/WinSMART 在线帮助中的 SINAMICS 库 SINA\_POS 功能块的帮助说明, 或下载 S7-200 SMART 系统手册:

https://support.industry.siemens.com/cs/document/109745610/s7-200-smart- 系 统 手 册 -?dti=0&lc=zh-CN

当前 EP3E 伺服暂未开放程序段功能, SINA\_POS 中的 8 种操作模式, 除模式 6 运行程序段 外, 其他功能均 均可使用。

# **5.** 参 参考资料

《EP3E PROFINET 总线交流伺服驱动器使用手册》

《S7-200 SMART 系统手册》

《S7-200 SMART 通过 PROFINET 连接 V90 PN 实现基本定位控制》

http://support.automation.siemens.com/CN/view/zh/109766598

### **6.** 联 联系我们

#### 武汉 汉迈信电气技 技术有限公司

公司地址: 武汉市东湖高新技术开发区武大科技园武大园路 7 号航域 A6 栋 言电气技术有限公司<br><br>技术开发区武大科技<br>;7/804<br>;1/832<br><u>om</u><br><u>p.com</u>

- 公司总机: 400-894-1018
- 销售热线: 400-894-1018-857/804
- 销售传真: 027-87921290
- 售后服务: 400-894-1018-831/832
- 销售邮箱: sales@maxsine.com
- 售后邮箱: service@maxsine.com
- 公司网址: www.maxsine.com

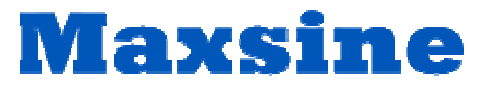

伺服系统成套服务商